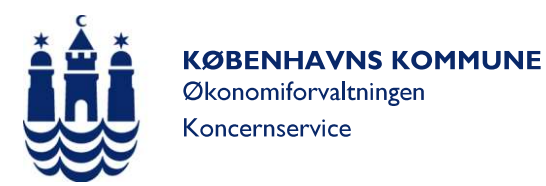

# Teknisk vejledning til leverandører

Indtast brugerID på din e-faktura til Københavns Kommune

Alle e-fakturaer til Københavns Kommune skal være i OIOUBL-format jævnfør krav fra IT- og Telestyrelsen til fakturering af offentlige virksomheder. Denne vejledning omhandler udelukkende efakturaer i OIOUBL-format.

Vejledningen er baseret på en tilbagemelding fra leverandører, som anvender de forskellige . Den er udarbejdet i samarbejde med HerbertNathan & Co., som er specialiseret inden for rådgivning omkring ERP-systemer og ERP-projekter.

# Indholdsfortegnelse

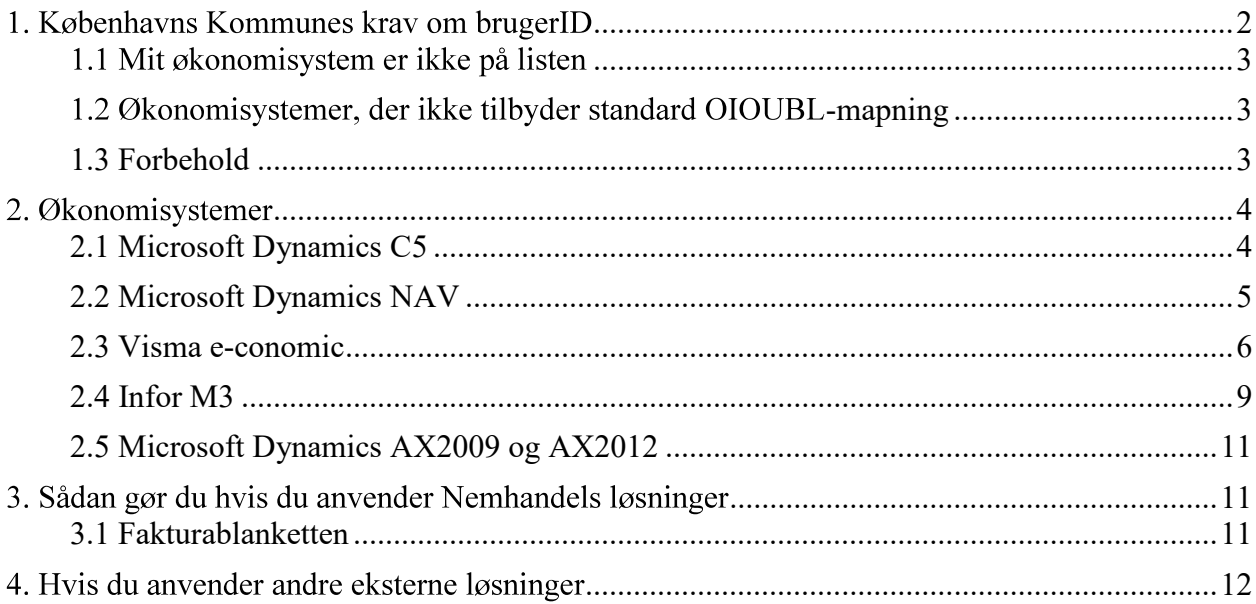

## 1. Københavns Kommunes krav om brugerID

Det er et krav, at alle e-fakturaer til Københavns Kommune indeholder korrekt brugerID på den person, der skal godkende e-fakturaen samt et EAN-nummer. Fra 1. maj 2016 vil alle e-fakturaer, der ikke indeholder brugerID automatisk blive afvist og sendt retur. Kommunen accepterer først e-fakturaen, når den indeholder de korrekte oplysninger.

#### Få hjælp til at indtaste brugerID i dit økonomisystem

I denne vejledning får du hjælp til at indtaste brugerID korrekt, så din e-faktura bliver accepteret. Et brugerID er det samme som en personreference er en personlig identifikation af en medarbejder i Københavns Kommune. Et brugerID består typisk af en kombination af tal og bogstaver, for eksempel NN99. Husk at der kun skal stå selve brugerID'et i feltet – intet andet:

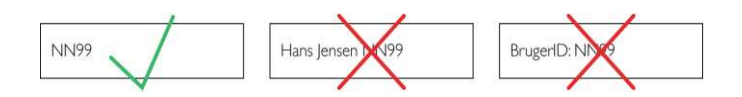

Der er 3 mulige felter i OIOUBL-formatet, du kan anvende til at indtaste brugerID:

- ID
- Navn
- E-mail  $\bullet$

Bemærk: Du skal kun indtaste brugerID i ét af ovenstående felter.

I OIOUBL standarden skal BrugerID dermed angives i én af de tre felter:<br>Invoice/AccountingCustomerParty/Party/Contact/ID Invoice/AccountingCustomerParty/Party/Contact/Name eller Invoice/AccountingCustomerParty/Party/Contact/ElectronicMail

Vi understreger at dette kun gælder Københavns kommunes løsninger og ikke er et udtryk for ændringer i den generelle OIOUBL standard.

I denne vejledning vil disse økonomisystemer blive beskrevet:

- Microsoft Dynamics NAV  $\bullet$
- Microsoft Dynamics C5
- Visma e-conomic  $\bullet$
- Infor M3  $\bullet$

Du kan også finde vejledning til at tjekke opsætningen i Microsoft Dynamics AX2009 og AX2012.

### 1.1 Mit økonomisystem er ikke på listen

Hvis ikke dit økonomisvstem er nævnt i denne veiledning, er det stadig muligt for dig at fremsende en efaktura med korrekt påført brugerID. Du har følgende muligheder:<br>1. kontakt systemejeren eller leverandøren af dit økonomisystem for at høre, hvordan dit

- økonomisystem sættes op til at håndtere brugerID. Det vil kunne gøres enten ved gennemgang af konfiguration eller kode.
- 2. brug Fakturablanketten på virk.dk se instruks i denne vejledning
- 3. brug et scanningsbureau

#### 1.2 Økonomisystemer, der ikke tilbyder standard OIOUBL-mapning

En række økonomisystemer understøtter ikke OIOUBL fakturaer. Det er muligt at anvende nogle 3. partsløsninger eller implementeringspartnere, som har kodet/konfigureret en løsning.

SAP eller Oracle tilbyder ikke standard OIOUBL formater. Det er som udgangspunkt implementeringspartnerens ansvar, hvordan OIOUBL er udviklet til den enkelte løsning. Det er derfor som udgangspunkt individuelt for den enkelte leverandør, hvilke felter, der måtte skulle anvendes.

### 1.3 Forbehold

Denne vejledning tager udgangspunkt i at din virksomheds økonomisystem benytter standardopsætning. Det er muligt at ændre opsætningen i flere af systemerne. For nogle økonomisystemer er det muligt at tjekke økonomisystemets opsætning omkring OIOUBL-mapning, og opsætningen kan som regel ændres i den enkelte installation. Kan du ikke genkende indholdet i vejledningen til dit system, skal du derfor tage kontakt til leverandøren af dit økonomisystem og få hjælp til, hvordan I håndterer brugerID.

# 2. Økonomisystemer

#### 2.1 Microsoft Dynamics C5

Hvis din virksomhed benytter en nyere version af Microsoft C5 skal du bruge den næste vejledning 'Microsoft Dynamics NAV'.

Følgende felter kan du udfylde på debitorkartoteket

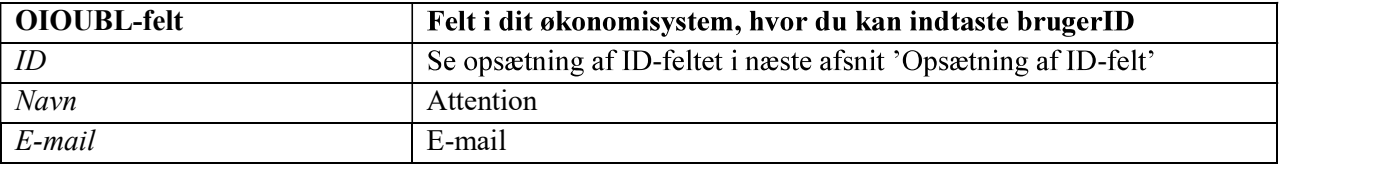

Bemærk: Du skal kun indtaste brugerID i ét af felterne.

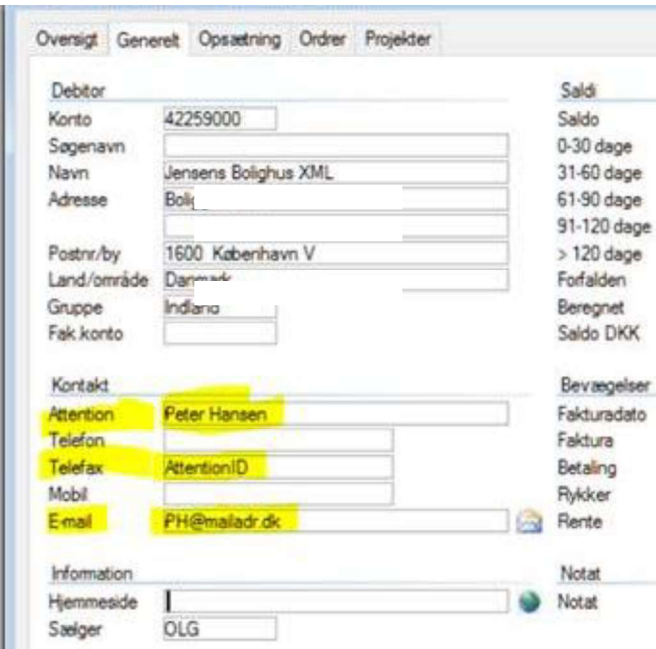

#### **Opsætning af ID-felt:**

Du kan opsætte dit system, så du kan indtaste brugerID i felter, du ikke bruger til andet formål. Mapninger kan oprettes og vedligeholdes inde i konfigurationen (se nedenstående skærmbillede).

1. Start opsætningen ved at gå ind i "Generelt/Kartotek/XML/XML Skema" via knappen "Avanceret/Mapning".

2. Udfyld kolonnen 'feltnavn' som angivet på skærmbilledet på næste side.

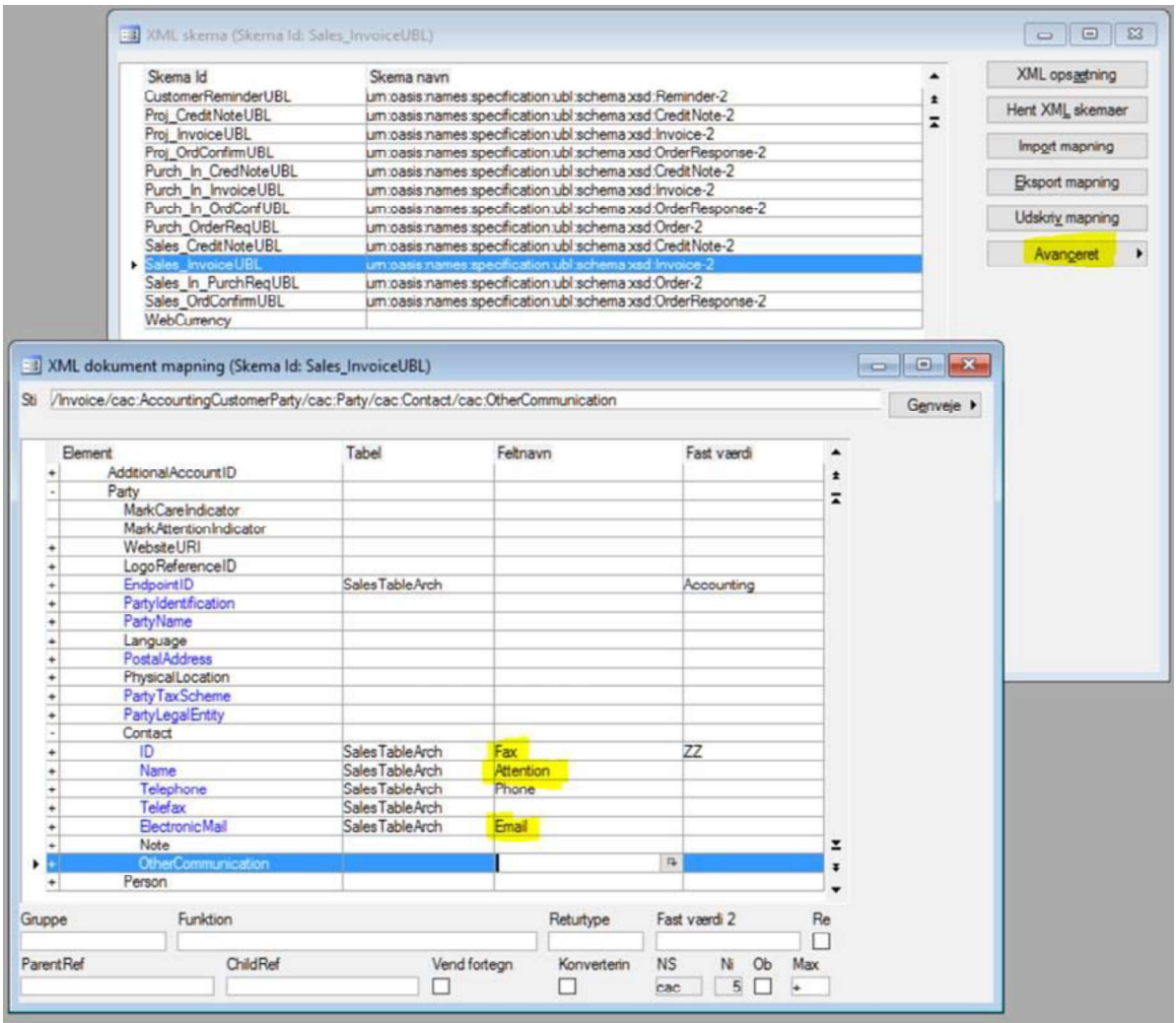

### 2.2 Microsoft Dynamics NAV

Hvis din virksomhed bruger Microsoft Dynamics NAV eller den nyeste version af Microsoft Dynamics C5, skal du bruge denne vejledning. Hvis din virksomhed bruger en ældre version af Microsoft Dynamics C5, skal du bruge forrige vejledning 'Microsoft Dynamics C5'. Mapninger kan oprettes og vedligeholdes inde i konfigurationen.

Følgende felter kan du udfylde på fakturahovedet

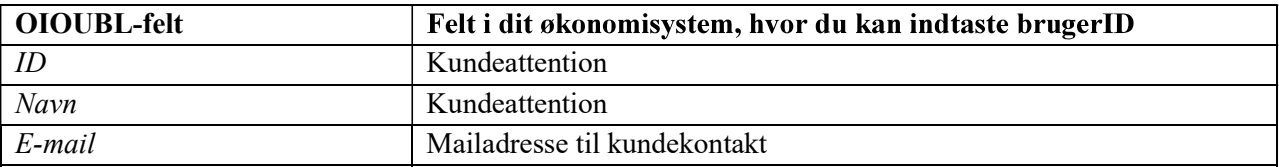

Bemærk: Du skal kun indtaste brugerID i ét af felterne.

#### Fakturahovedet -

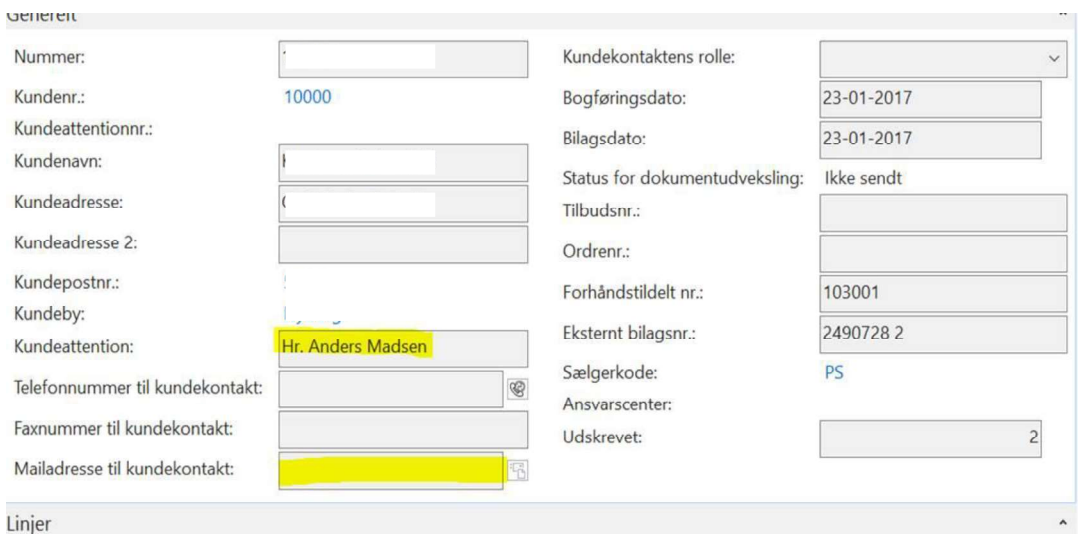

#### 2.3 Visma e-conomic

Denne vejledning er til virksomheder, der bruger den mellemstore eller store pakke for e-conomic. Har din virksomhed ikke valgt én af disse pakker, kan du ikke bruge denne vejledning.

E-conomic har været behjælpelig med at vise, hvordan du opretter en kontaktperson i e-conomic. Du kan læse artiklen eller se videoen ved at klikke på følgende link: http://wiki2.economic.dk/salg/kunder-kunder-kontaktperson. I dette link er der også en god beskrivelse af hvordan du opretter et brugerID. Ellers kan du også læse mere om, hvordan du skal gøre i dette afsnit.

Linket til videoen, der er i artiklen, er også lagt på YouTube: https://www.youtube.com/watch?v=RA98RLLQkd0

Følgende felter kan du udfylde på kontaktperson

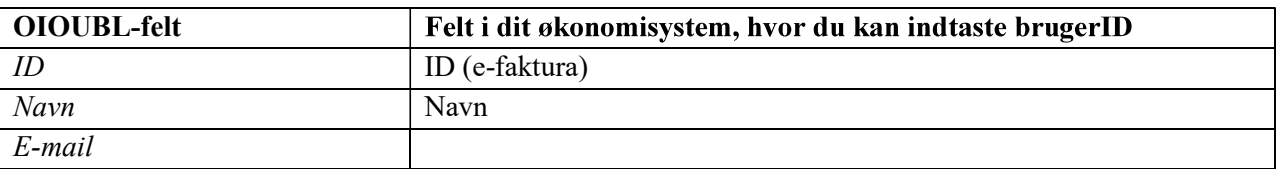

Bemærk: Du skal kun indtaste brugerID i ét af felterne.

For at få Navn med, skal der oprettes en kontaktperson på den kunde, man vil sende en e-faktura til. Kontaktpersoner oprettes på en kunde under salg  $\rightarrow$  kunder  $\rightarrow$  kunder under 'flere  $\rightarrow$  kontaktpersoner' ude til højre – se skærmbilleder på næste side.

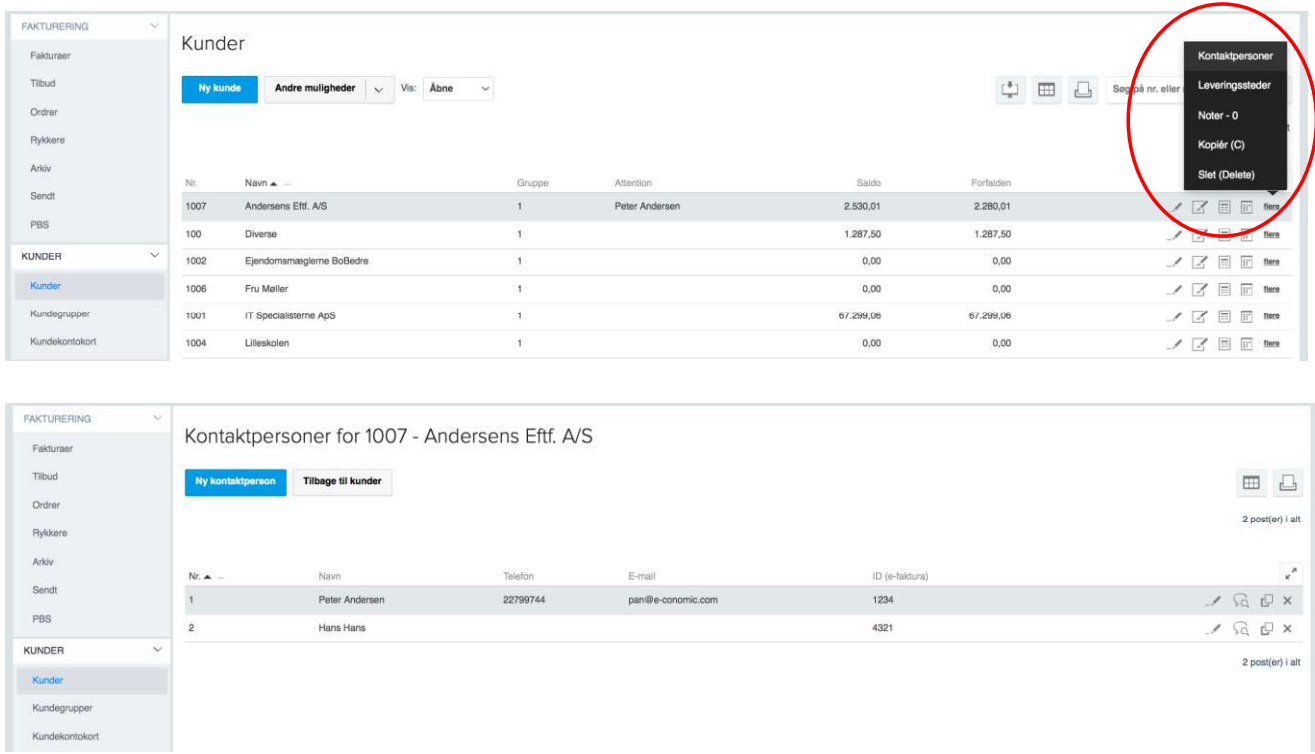

Når en kontakt oprettes, udfyldes som minimum Navn.

Telefon og E-mail er valgfrit og sendes pt. ikke med. Hvis du ønsker at ID udfyldes, skal feltet ID (efaktura) udfyldes på kontaktpersonen.

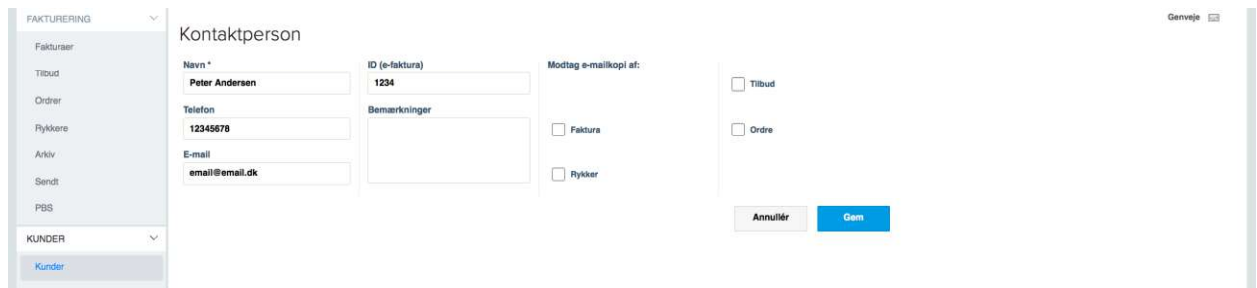

På kunden tilføjes kontaktpersonen under Levering. Både Attention og Deres Reference kan vælges. På e-fakturaen kan Attention sættes under modtager, mens Deres Reference sættes under Noter og referencer - se skærmbilleder på næste side.

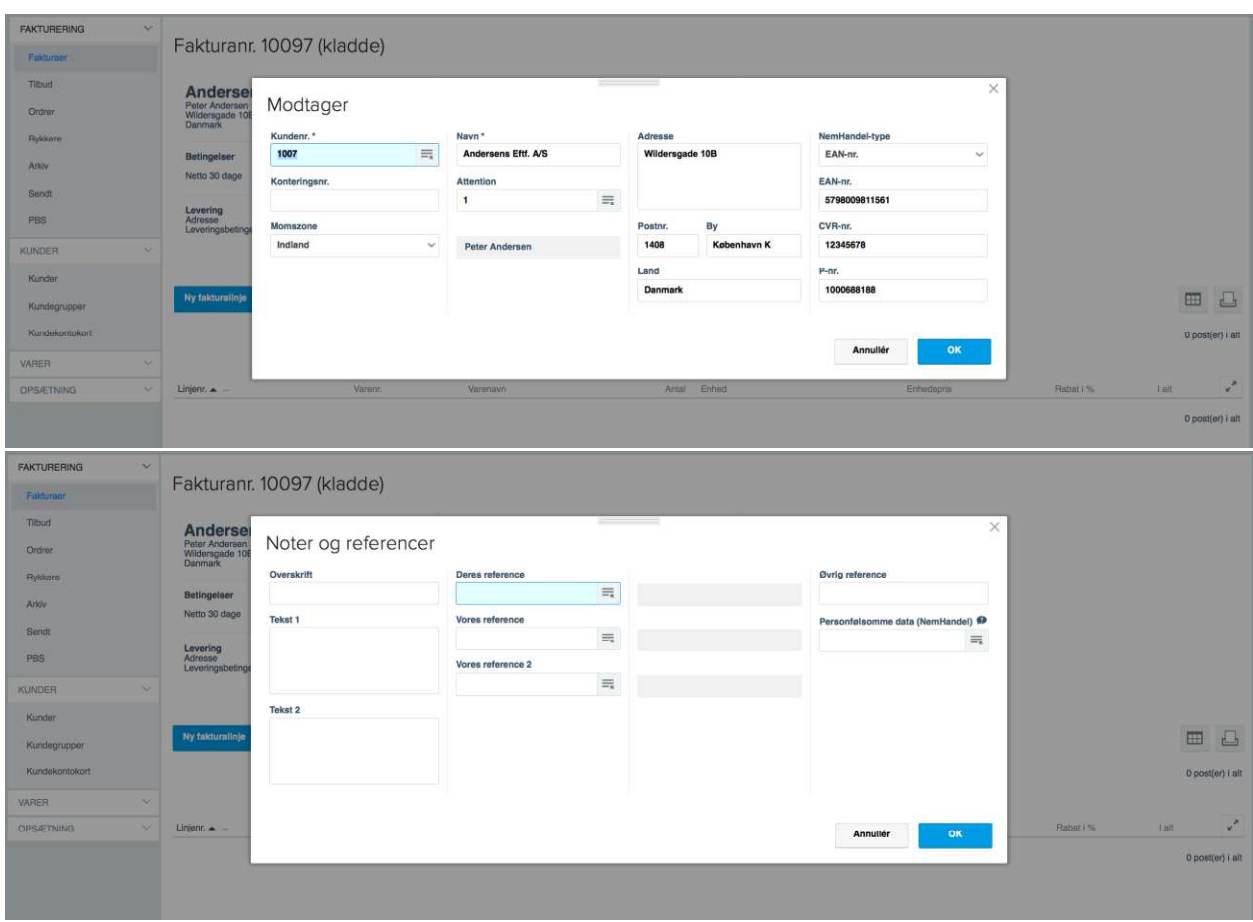

Der kan kun sendes én af kontaktpersonerne og de vælges i rækkefølgen Deres Reference først og derefter Attention.

#### Eksempler

1)

Deres reference: Navn: Hans Hansen ID: 1234 Attention: Tomt **OIOUBL** ID:1234 Navn: Hans Hansen

2)

Deres reference: Navn: Hans Hansen ID: Tomt Attention: Navn: Jens Jensen ID: 5432

OIOUBL ID: n/a Navn: Hans Hansen

3) Deres reference: Tomt Attention: Navn: Jens Jensen ID: 5432 OIOUBL ID: 5432 Navn: Jens Jensen

#### 2.4 Infor M3

Denne vejledning er til virksomheder, der bruger Infor M3. Bemærk venligst, at Infor M3 understøtter konfiguration af mapninger, hvilket betyder, at standarderne kan fravige i dit økonomisystem.

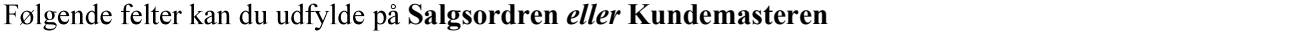

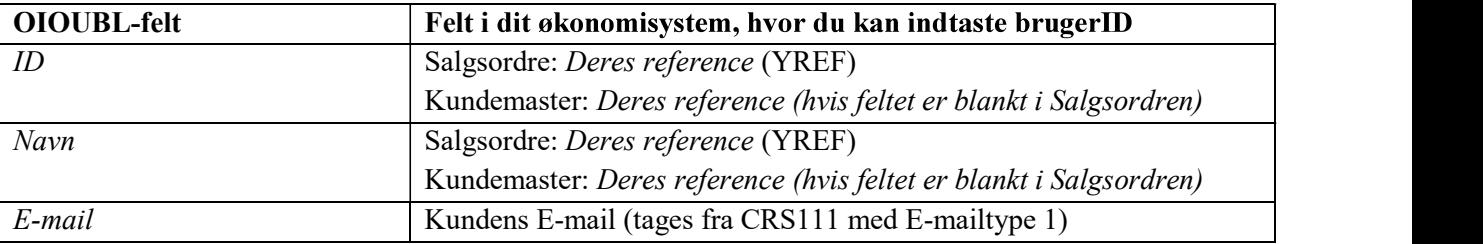

Bemærk: Du skal kun indtaste brugerID i ét af felterne.

#### Uddybning

Infor M3 mapning placerer værdien af feltet Deres reference (YREF) på ordren i disse felter:

Invoice/AccountingCustomerParty/Party/Contact/ID Invoice/AccountingCustomerParty/Party/Contact/Name

Hvis disse felter er blanke, tages værdien fra Deres reference på Kundemasteren.

Telefon- og faxnummer tages fra ordren Leveringsadresse, og hvis værdierne er blanke, tages de fra Kundemasteren.

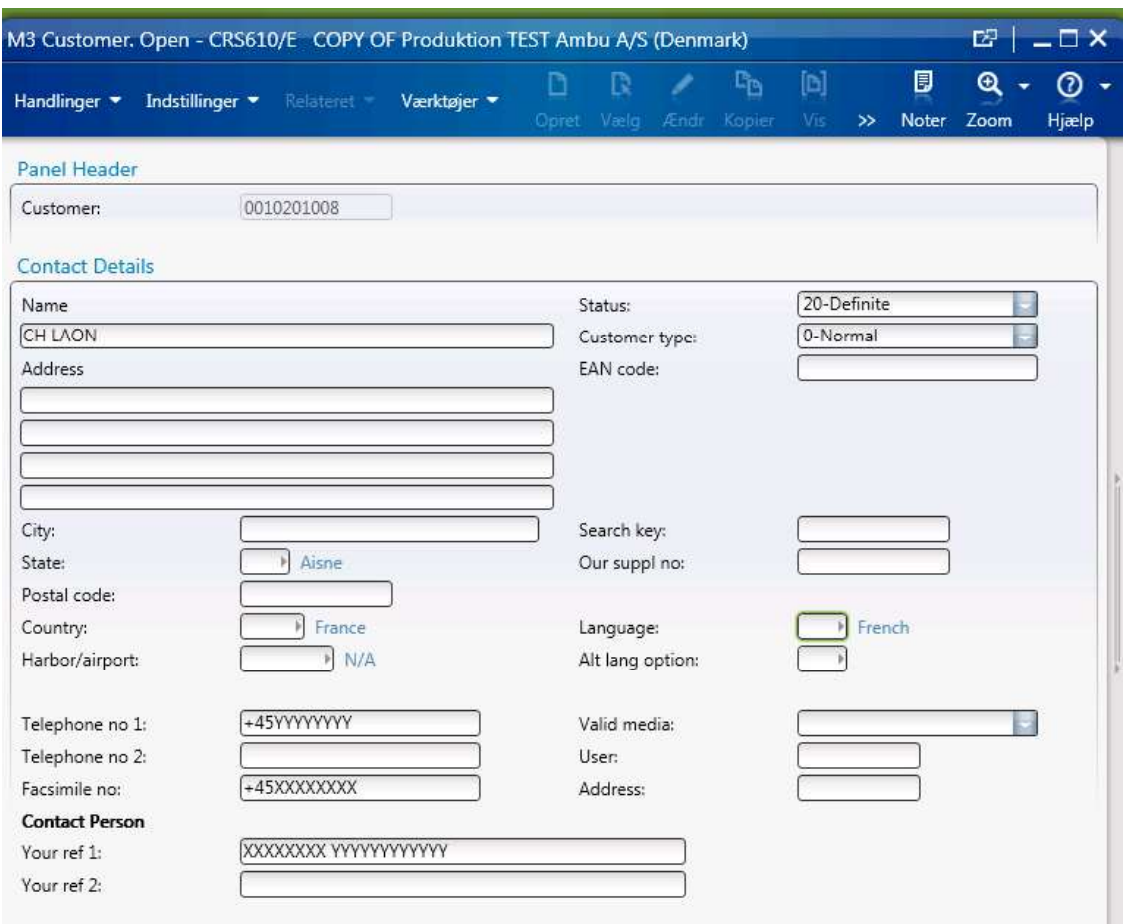

E-mail tages fra CRS111 med E-mailtype 1:

Invoice/AccountingCustomerParty/Party/Contact/ElectronicMail

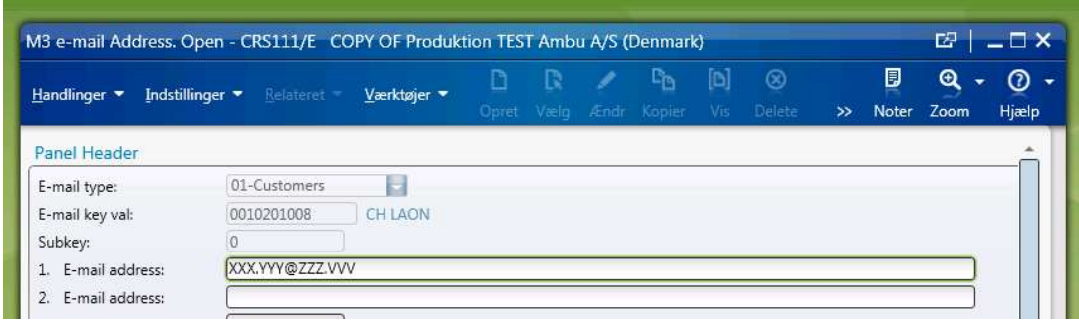

På OIOUBL-fakturaen er værdierne placeret således.

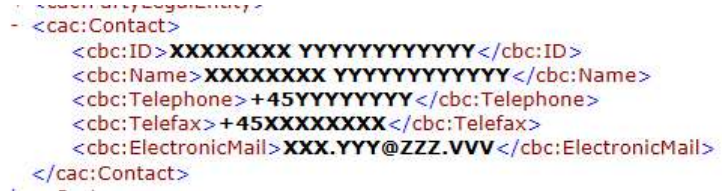

### 2.5 Microsoft Dynamics AX2009 og AX2012

Begge løsninger understøtter, at OIOUBL formatet kan opsættes gennem konfigurationen. Benyt nedenstående links for at læse mere om, hvordan de to økonomisystemer understøtter mapninger:

> AX2012: https://technet.microsoft.com/en-us/library/hh227417.aspx AX2009: https://www.microsoft.com/en-us/download/details.aspx?id=8610

## 3. Sådan gør du hvis du anvender Nemhandels løsninger

Digitaliseringsstyrelsen udbyder gennem Nemhandels portalen løsninger til at sende e-fakturaer til det offentlige. NemHandel er en offentlig udviklet og drevet teknologi/national infrastruktur, som gør det muligt for virksomheder at sende e-fakturaer og andre forrretningsdokumenter sikkert via internettet.

Fra Nemhandel har du to muligheder til at sende e-Fakturablanketten, og et Nemhandelsprogram. Begge bliver beskrevet herunder.

#### 3.1 Fakturablanketten

På www.virk.dk kan du registrere e-fakturaer i OIOUBL-formatet ved at bruge en skabelon. Når du har udfyldt skabelonen, er din e-faktura klar til at blive sendt til

Du kan med det samme bruge Fakturablanketten på www.virk.dk eller downloade NemHandelsprogrammet, hvis du allerede har et økonomisystem.<br>Følgende felter kan du udfylde på Fakturablanketten

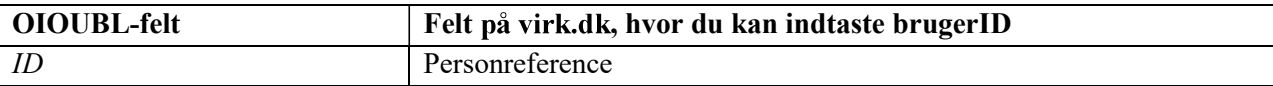

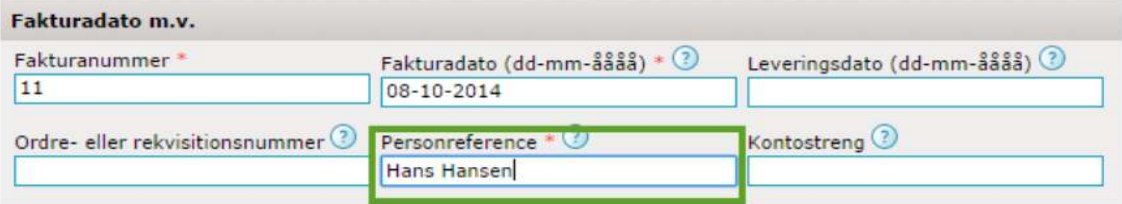

# 4. Hvis du anvender andre eksterne

Der findes en del private leverandører, som også tilbyder løsninger omkring OIOUBL fakturering til det offentlige. Det kan være i form af læs-ind services eller programmer, hvor e-fakturaer kan indtastes:

- PostNord Scanning A/S (tidligere Data Scannning A/S)  $\mathcal{L}^{\mathcal{A}}$
- Highjump (tidligere kendte som Evenex og Progrator)  $\bar{\mathcal{A}}$
- $\overline{a}$ Fakturaservice.dk

Listen er ikke udtømmende.

Hvis et sådant servicebureau anvendes, skal du kontakte din samarbejdspartner og få afklaret, hvordan du kan sikre dig, at ét af de tre felter er udfyldt med det korrekte brugerID, som gør, at din e-faktura bliver accepteret af Københavns Kommune.